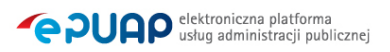

# elektroniczna Platforma Usług Administracji Publicznej

Instrukcja użytkownika

Podystem bezpieczeństwa

**wersja 1.2** 

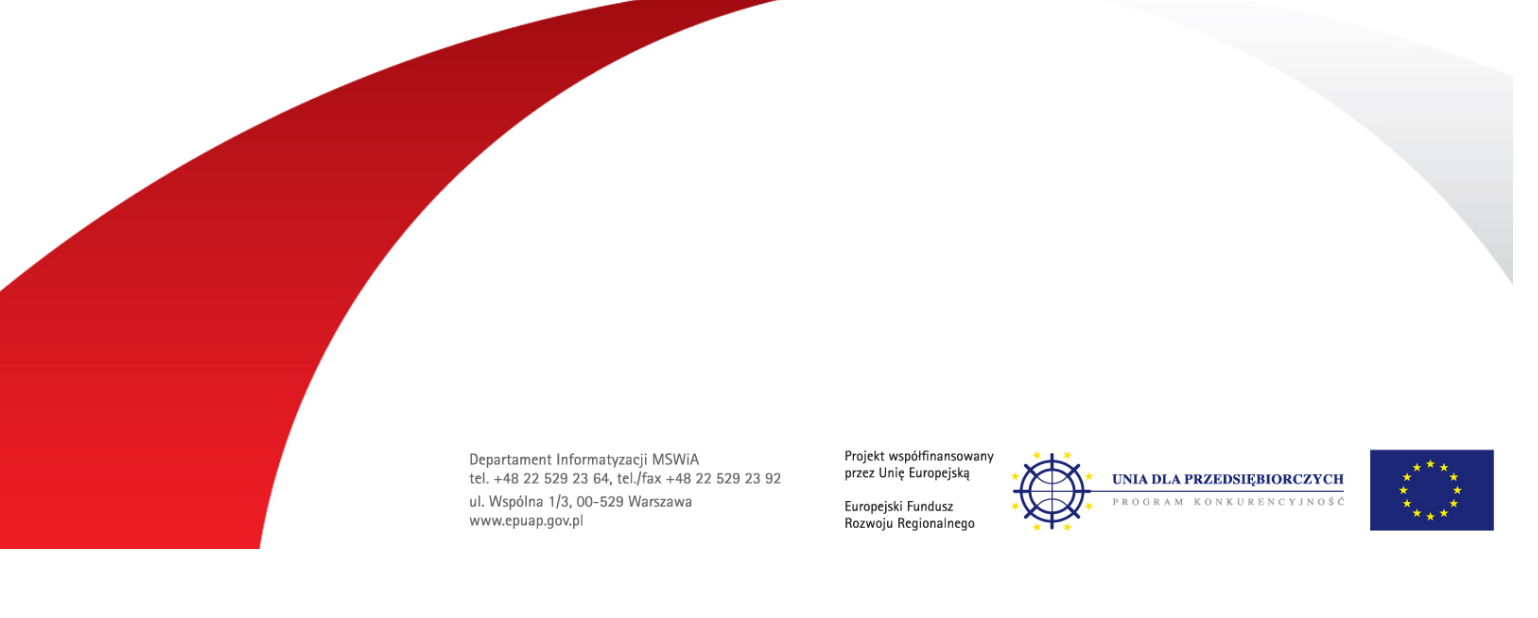

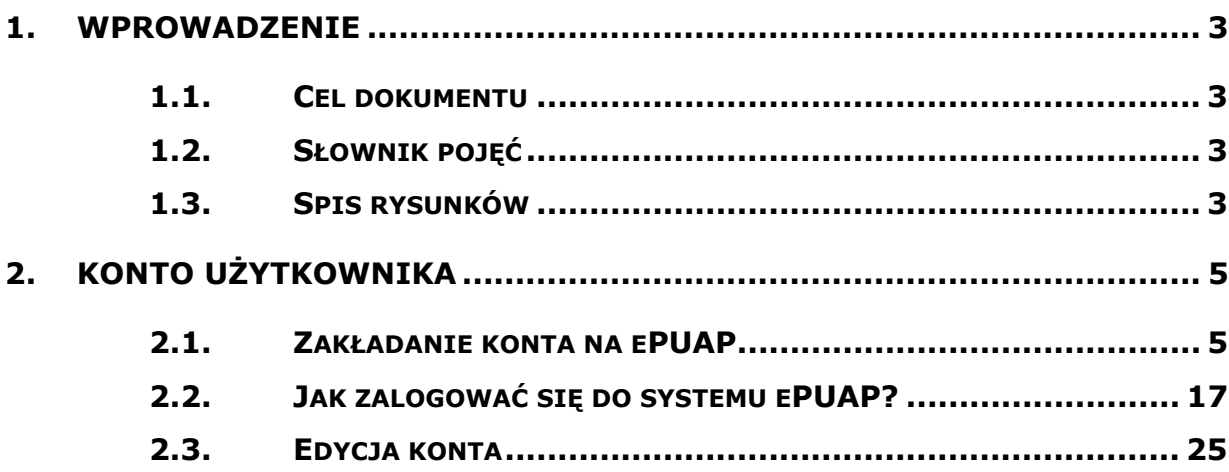

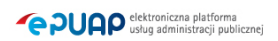

# **1. Wprowadzenie**

# 1.1. Cel dokumentu

Niniejsza instrukcja ma za zadanie stanowić pomoc dla użytkowników w zakresie obsługi podsystemu bezpieczeństwa w ePUAP.

Podsystem bezpieczeństwa odpowiedzialny jest za tworzenie konta użytkownika, jak również zarządzanie tym kontem, uwierzytelnianie oraz autoryzację.

# 1.2. Słownik pojęć

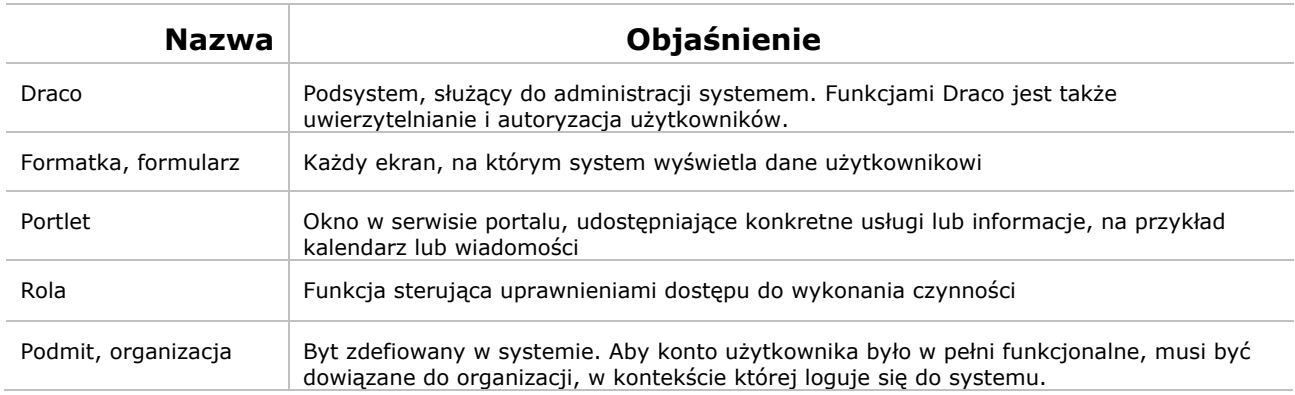

# 1.3. Spis rysunków

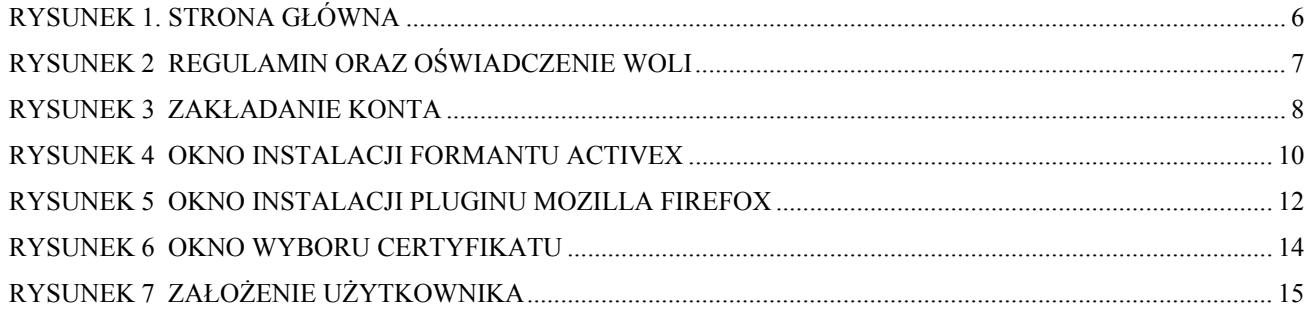

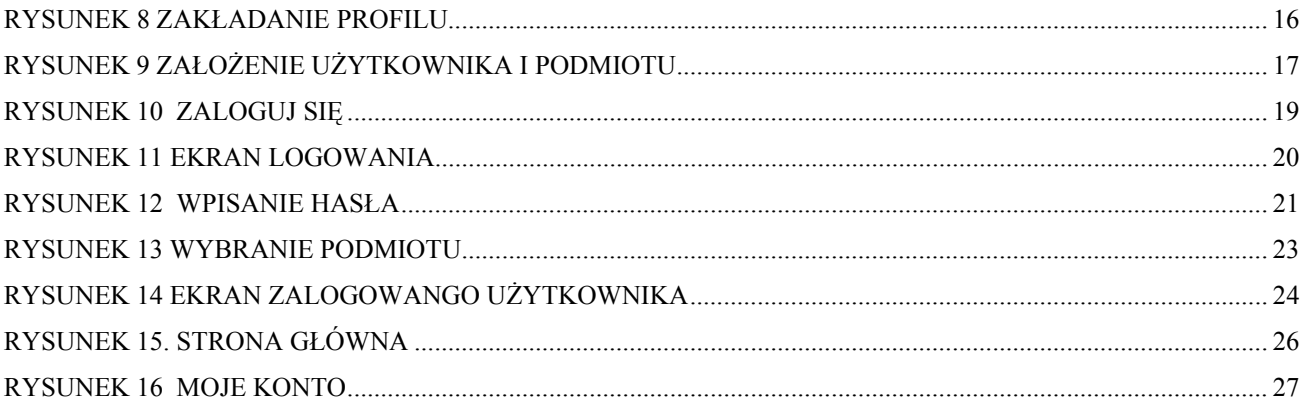

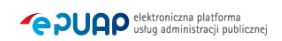

# **2. Konto użytkownika**

# Opis:

*Aby użytkownik mógł korzystać z systemu, konieczne jest zarejestrowanie się w systemie. W tym celu użytkownik powinien utworzyć swoje konto. Po założeniu konta, użytkownik może zalogować się do systemu. Istnieje możliwość edycji parametrów konta, jak również wyświetlenie uprawnień. Mozliwe jest usunięcie konta z systemu.* 

# 2.1. Zakładanie konta na ePUAP

# Krok 1.

Po wejściu na stronę http://epuap.gov.pl/ użytkownikowi wyświetli się strona główna ePUAP. W celu zarejestrowania się na platformie ePUAP, należy na stronie głównej nacisnąć link **A** Załóż konto.

 $\overline{Q}$ 

# **Rysunek 1. Strona główna**  Pomoc / Mapa serwisu e PUAP elektroniczna platforma szukaj usług administracji publicznej Witaj na stronie głównej platformy ePUAP ePuap Katalog usług EPUAP, czyli Elektroniczna Platforma Usług Publicznych, jest miejscem gdziezintegrowane zostały usługi świadczone przez Portal interoperacyjny jednostki administracjipublicznej. Znajduje się tu katalog usług, ,<br>z którego można się dowiedzieć o sprawach, jakie można Repozytorium formularzy załatwić za pośrednictwem ePUAP. Administracja **Obywatele Biznes** Obowiązek meldunkowy Nabywanie nieruchomości

# Krok 2.

Po naciśnięciu linku użytkownikowi wyświetli się formatka z regulaminem ePUAP oraz oświadczeniem woli, które użytkownik musi zaakceptować. Aby zaakceptować regulamin ePUAPu użytkownik musi zaznaczyć check-box **Akceptuję powyższy regulamin** oraz nastepnie nacisnąć przycisk **Dalej**.

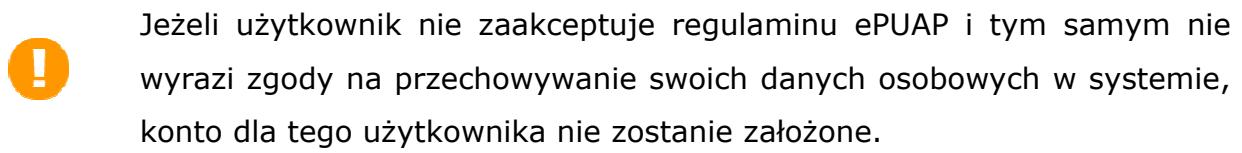

#### **Rysunek 2 Regulamin oraz oświadczenie woli**

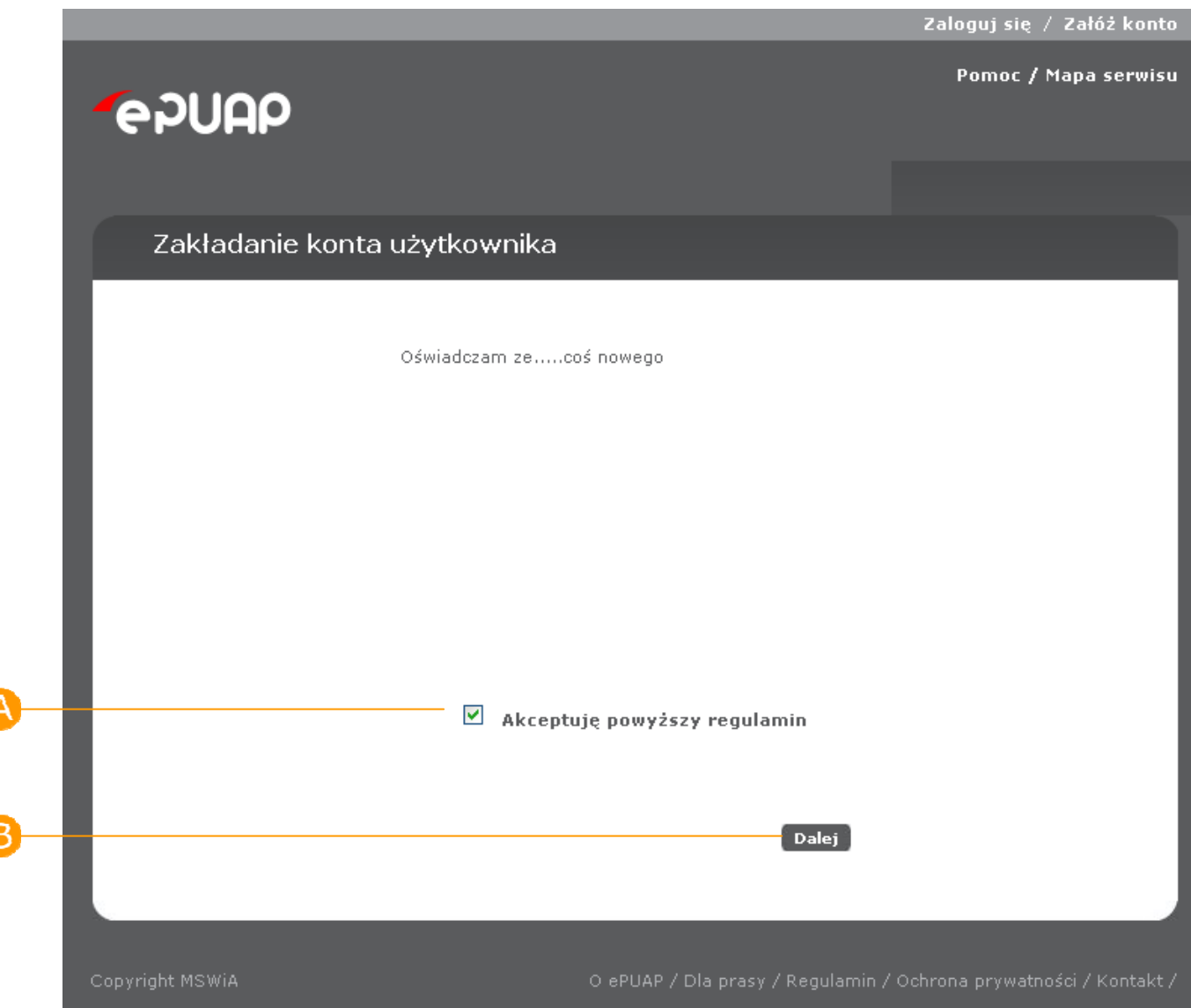

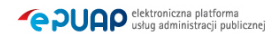

# Krok 3.

Po naciśnięciu przycisku **Dalej** użytkownikowi wyświetli się następna strona z formularzem do wprowadzania danych. W celu utworzenia konta, użytkownik wprowadza swoje dane do pól **Imię**, **Nazwisko**, **E-mail** (jeżeli chce otrzymywać korespondencję zwrotną drogą mailową). Następnie użytkownik wybiera metodę uwierzytelniania zaznaczając check-box **D Wybieram logowanie w oparciu o hasło** lub **Wybieram logowanie w oparciu o certyfikat**. W przypadku zaznaczenia check-boxa  $\bullet$ , należy uzupełnić pola **Hasło** oraz **Powtórz hasło**, które znajdują się bezpośrednio pod check-boxem, poprawnym hasłem. W przypadku zaznaczenia check-boxa , pojawi się komunikat informujący o konieczności podania poprawnego certyfikatu uwierzytelniającego po naciśnięciu przycisku **Załóż**. Aby zatwierdzić wprowadzone informacje użytkownik uruchamia przycisk **Załóż**.

**Rysunek 3 Zakładanie konta** 

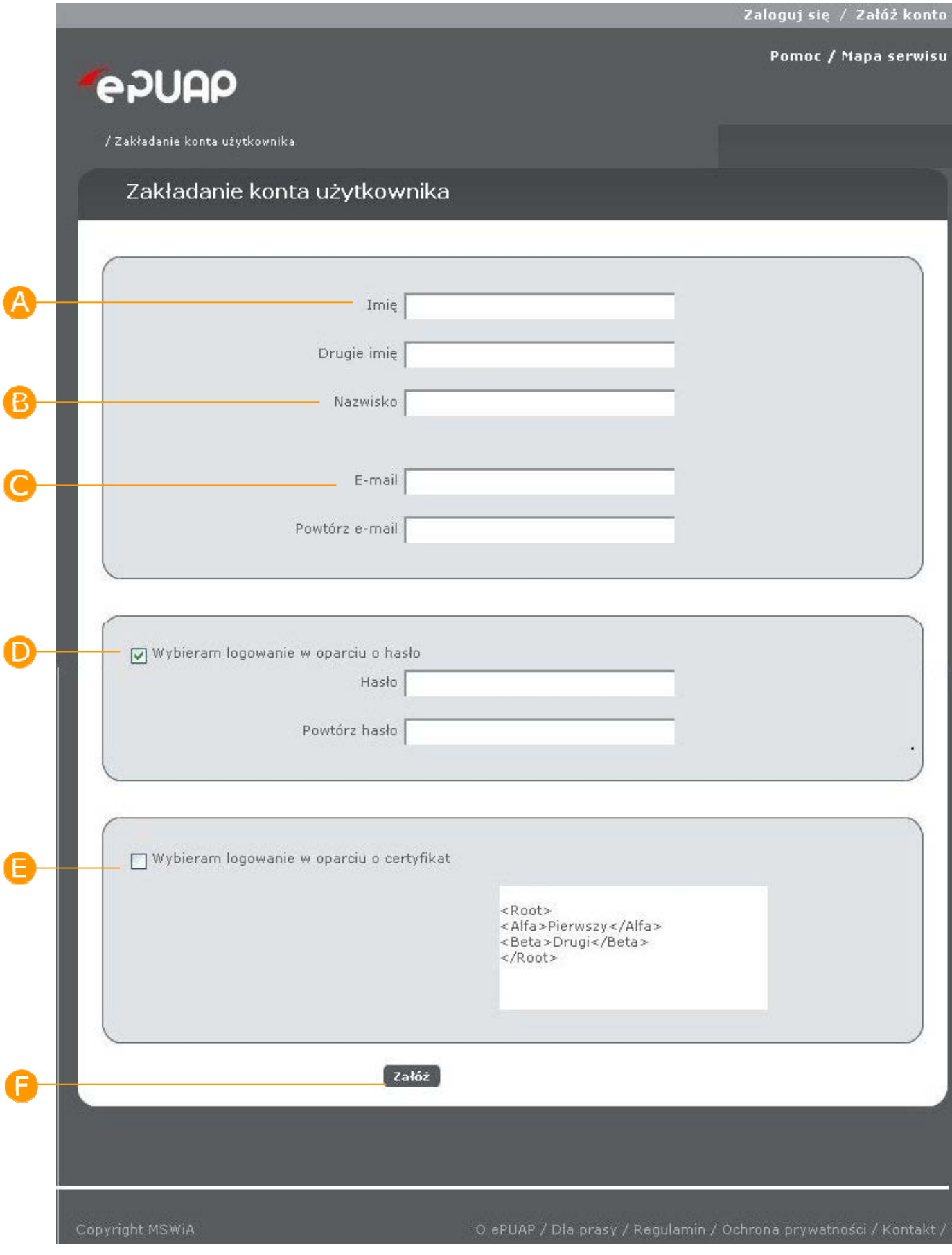

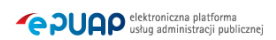

Krok 4.

W przypadku gdy na poprzednim ekranie nie została wybrania opcja **Wybieram logowanie w oparciu o certyfikat**, należy przejść do kroku 6, w przeciwnym wypadku należy zainstalować odpowiedni formant ActiveX. Formant ActiveX instalowany jest tylko raz, zatem w przypadku, gdy jest on już zainstalowany w przeglądarce, należy pominąć ten krok. W zależności od używanej przeglądarki, należy wykonać odpowiednie kroki:

# Internet Explorer

Dla domyślnych ustawień przeglądarki okno instalatora komponentu otwierane jest automatycznie przy pierwszorazowym wejściu na stronę. Wyświetlone zostaje okno z pytaniem, o instalację. Należy zaakceptować próbę instalacji klikając **Zainstaluj**.

#### **Rysunek 4 Okno instalacji formantu ActiveX**

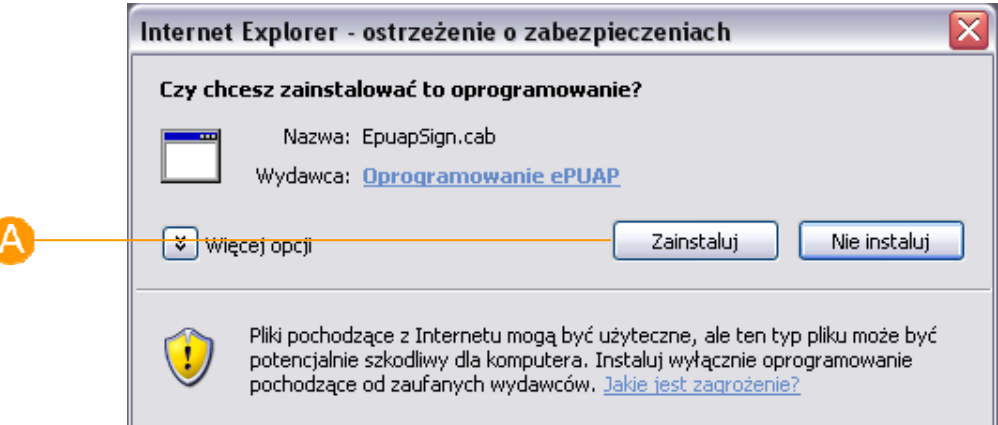

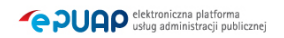

Jeżeli jednak okno nie zostało otwarte automatycznie, wówczas prawdopodobnie przeglądarka zablokowała próbę instalacji komponentu. Należy wówczas odpowiednio skonfigurować przeglądarkę:

Z menu przeglądarki należy wybrać **Narzędzia**, a następnie **Opcje internetowe**. Po przejściu do zakładki **Zabezpieczenia**, należy wybrać **Poziom niestandardowy**. Należy zastosować następującą konfigurację:

- Automatyczne monitowanie dla formantów ActiveX : **Włącz**
- Inicjowanie i wykonywanie skryptów formantów ActiveX : **Włącz**
- Pobieranie niepodpisanych formantów ActiveX: **Wyłącz**
- Pobieranie podpisanych formantów ActiveX: **Monituj**
- Uruchamianie formantów ActiveX i dodatków plug-in: **Włącz**
- Wykonywanie skryptów formantów ActiveX zaznaczonych jako bezpieczne: **Monituj**
- Zachowania elementów binarnych i skryptów: **Włącz**

Po zaznaczeniu odpowiednich pól należy zaakceptować zmiany klikając **OK** na obydwu oknach.

# Mozilla Firefox

W przypadku korzystania z przeglądarki Mozilla Firefox należy zainstalować odpowiedni plugin. Okno instalatora otwierane jest automatycznie, jednak instalacja zakończy się sukcesem jeżeli uprzednio zostanie odpowiednio skonfigurowana przeglądarka. Aby zainstalować plugin należy uruchomić przeglądarkę z uprawnieniami administratora. Przy prawidłowych ustawieniach przeglądarki okno instalatora uruchomi się automatycznie. W celu instalcji pluginu, należy kliknąć **Zainstaluj**.

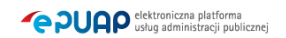

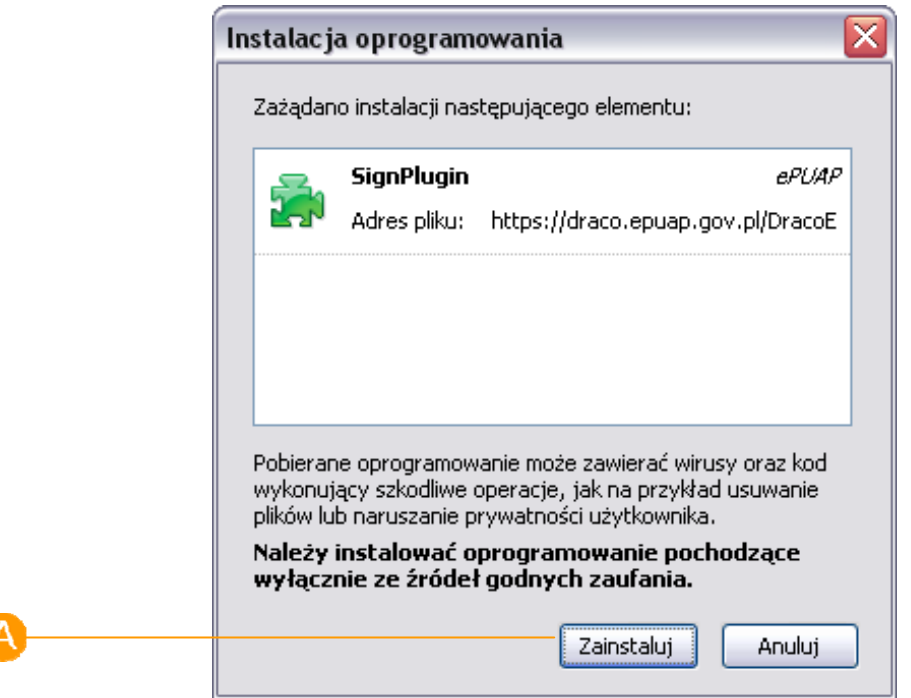

#### **Rysunek 5 Okno instalacji pluginu Mozilla Firefox**

Aby skonfigurować odpowiednio przeglądarkę, należy wykonać następujące kroki:

- Dodać adres strony do witryn zaufanych: **Opcje**, **Bezpieczeństwo**, **Wyjątki**
- Zaimportować certyfikaty **GlobalSign Primary Object Publishing CA** oraz **GlobalSign ObjectSign CA** znajdujące się pod adresem: http://www.globalsign.com/support/root-certificate/osroot.htm. Aby zaimportować certyfikaty należy kliknąć na podanej wyżej stronie na **Binary Der** kolejno dla obydwu certyfikatów. Zostanie wówczas wyświetlone okno dialogowe, w którym należy potwierdzić chęć importu certyfikatu klikająć **OK**.

# Windows Vista

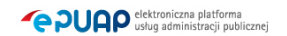

W przypadku systemu operacyjnego Windows Vista przeglądarkę internetową należy uruchamiać z uprawnieniami administratora. Aby to uczynić należy kliknąć na ikonie przeglądarki prawym przyciskiem myszy, a następnie wybrać opcję **Uruchom jako**. Po zaznaczeniu opcji **Następujący użytkownik** konieczne jest podanie nazwy użytkownika z uprawnieniami administratora oraz jego hasła. Instalacja komponentów przebiega wówczas jak opisano w poprzednich rozdziałach.

### Krok 5.

W przypadku, gdy wybrana została wcześniej opcja **Wybieram logowanie w oparciu o certyfikat**, oraz zainstalowano odpowiedni formant ActiveX dla przeglądarki Internet Explorer, lub plugin przeglądarki Mozilla Firefox, zostanie wyświetlone okno wyboru certyfikatu zawierającego dostępne w systemie cetyfikaty. Należy na nim wybrać odpowiedni certyfikat  $\bullet$ Certyfikat ten bedzie używany do identyfikacji użytkownika przy logowaniu do systemu. Po wybraniu odpowiedniego certyfikatu, należy zaakceptować wybór przyciskiem **OK**.

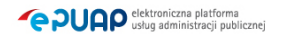

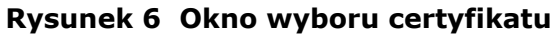

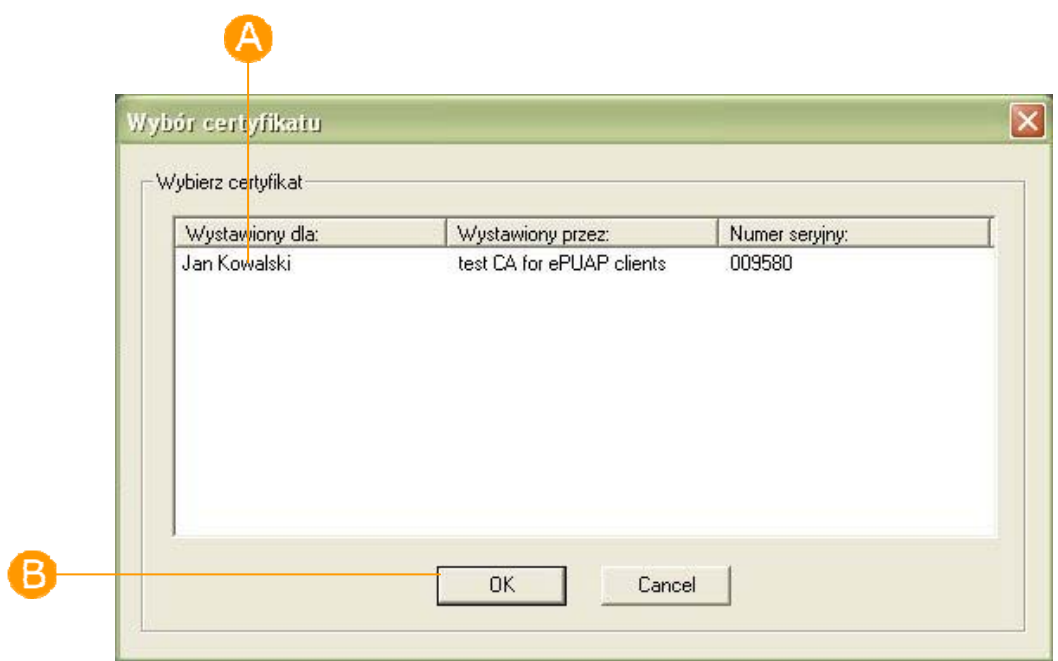

### Krok 6.

Jeżeli wszystkie dane uzupełniliśmy prawidłowo, a w przypadku wybrania opcji **Wybieram logowanie w oparciu o certyfikat**, wskazaliśmy prawidłowy certyfikat uwierzytelniający, użytkownikowi wyświetli się komunikat o poprawnym założeniu konta i jego identyfikatorze Identyfikator użytkownika należy zapamiętać. Na ekranie wyświetlona jest także informacja o tym, że w pełni funkcjonalne konto użytkownika, musi być przypisane do jakiejś organizacji. W tym miejscu można zaznaczyć check-box **Chcę założyć organizację**, która będzie domyślnie powiązania z założonym kontem, oraz kliknąć **Dalej**, w celu przejścia do portletu zakładania organizacji. W przypadku nie znaczenia check-boxa **Chcę założyć organizację**, kliknięcie przycisku **Zamknij**, kończy proces zakładania konta.

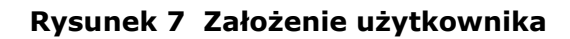

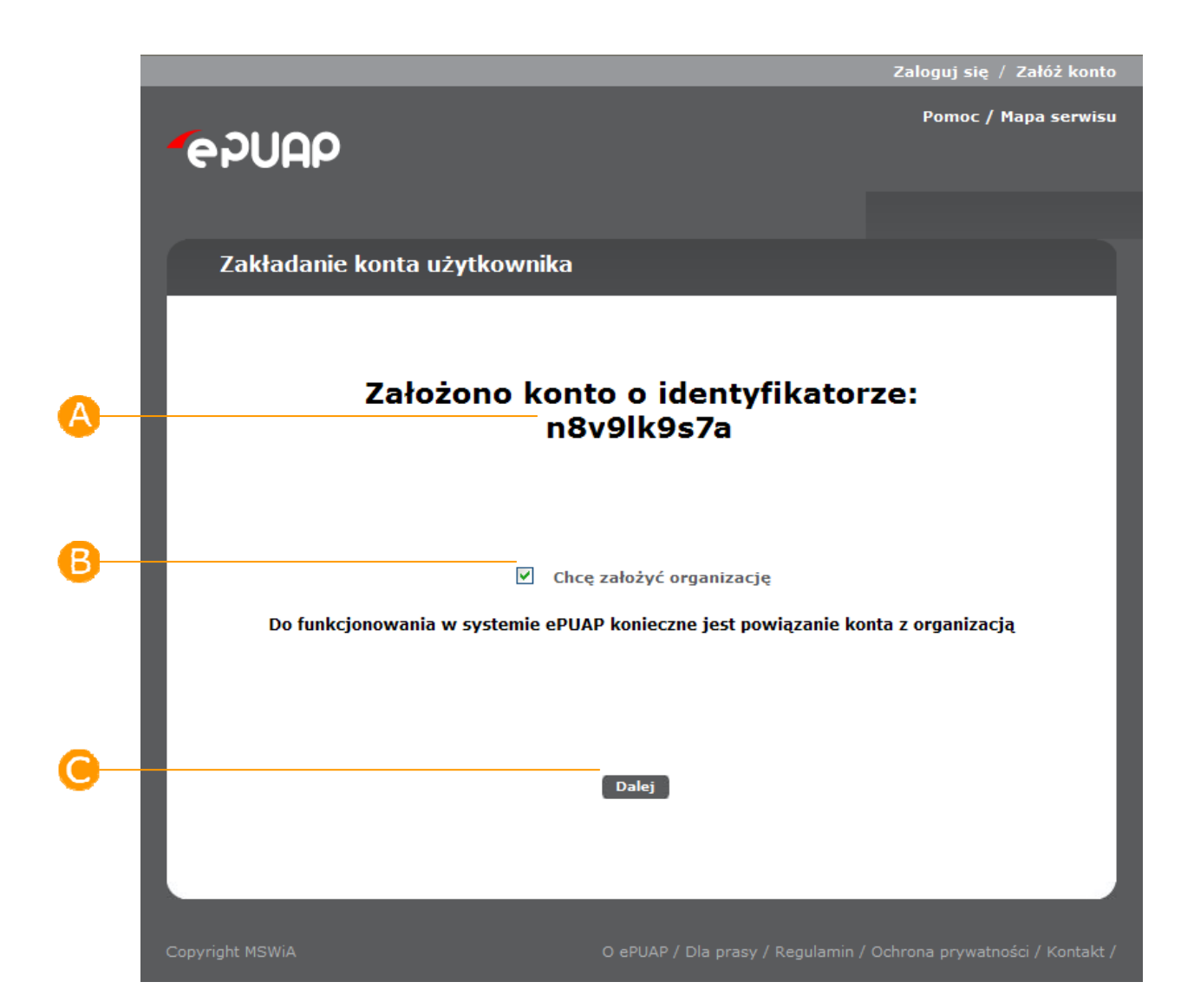

### Krok 5.

W przypadku wyrażenia (w poprzednim kroku) chęci założenia organizacji powiązanej z założonym kontem użytkownika, zostanie wyświetlony ekran zakładania nowego profilu. Należy zaznaczyć rodzaj profilu  $\bigoplus$ , oraz uzupełnić odpowiednie pola profilu, m.in. **Imię** oraz **Nazwisko**. Po uzupełnieniu

i zweryfikowaniu poprawności wprowadzonych informacji, należy przesłać dane poprzez naciśnięcie przycisku **Prześlij**.

#### **Rysunek 8 Zakładanie profilu**

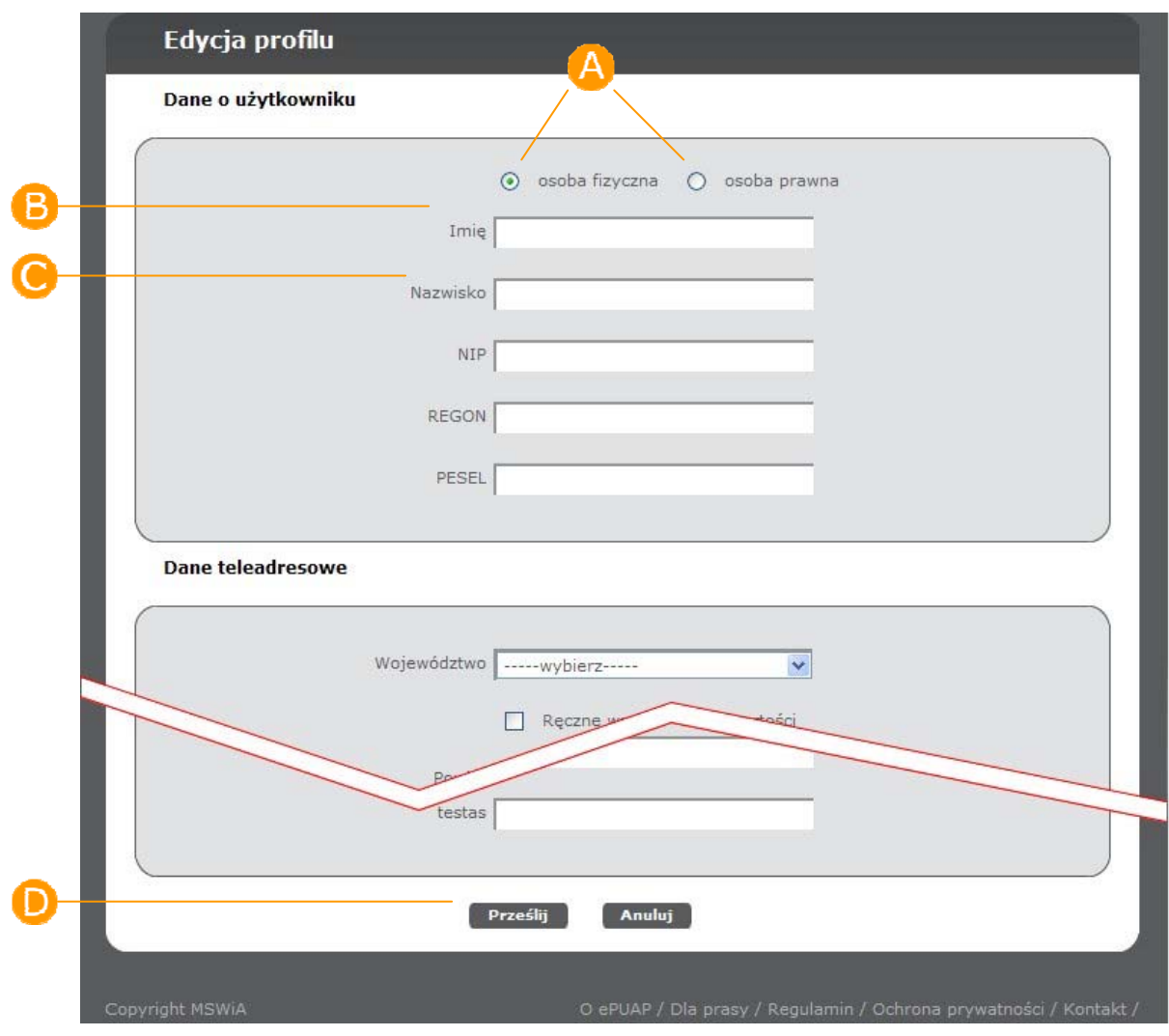

### Krok 6.

**PUAP** dektroniczna platforma

Zostanie wyświetlona strona podsumowująca wykonane działania, która wyświetla wygenerowany **Identyfikator użytkownika**, a także **Identyfikator podmiotu**. Identyfikatory te należy zapamiętać, ponieważ identyfikują one użytkownika. Kliknięcie przycisku **Zaloguj** kończy proces zakładania konta i podmiotu.

#### **Rysunek 9 Założenie użytkownika i podmiotu**

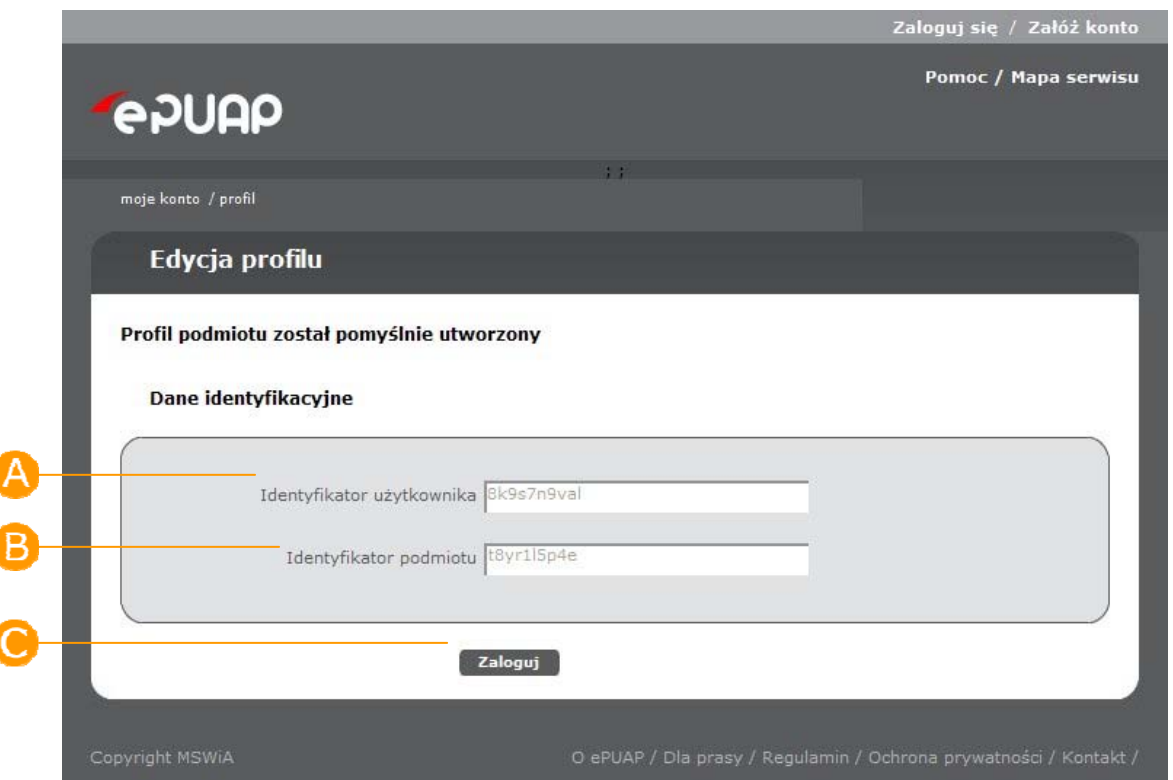

# 2.2. Jak zalogować się do systemu ePUAP?

### Krok 1.

Po wejściu na stronę http://epuap.gov.pl/ użytkownikowi wyświetli się strona główna ePUAP. W celu skorzystania z podsystemu komunikacyjnego użytkownik musi posiadać swoje konto na platformie ePUAP. Jeżeli użytkownik założył już wcześniej swoje konto na ePUAP wystarczy, że na stronie głównej naciśnie link **Zaloguj się**.

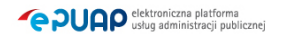

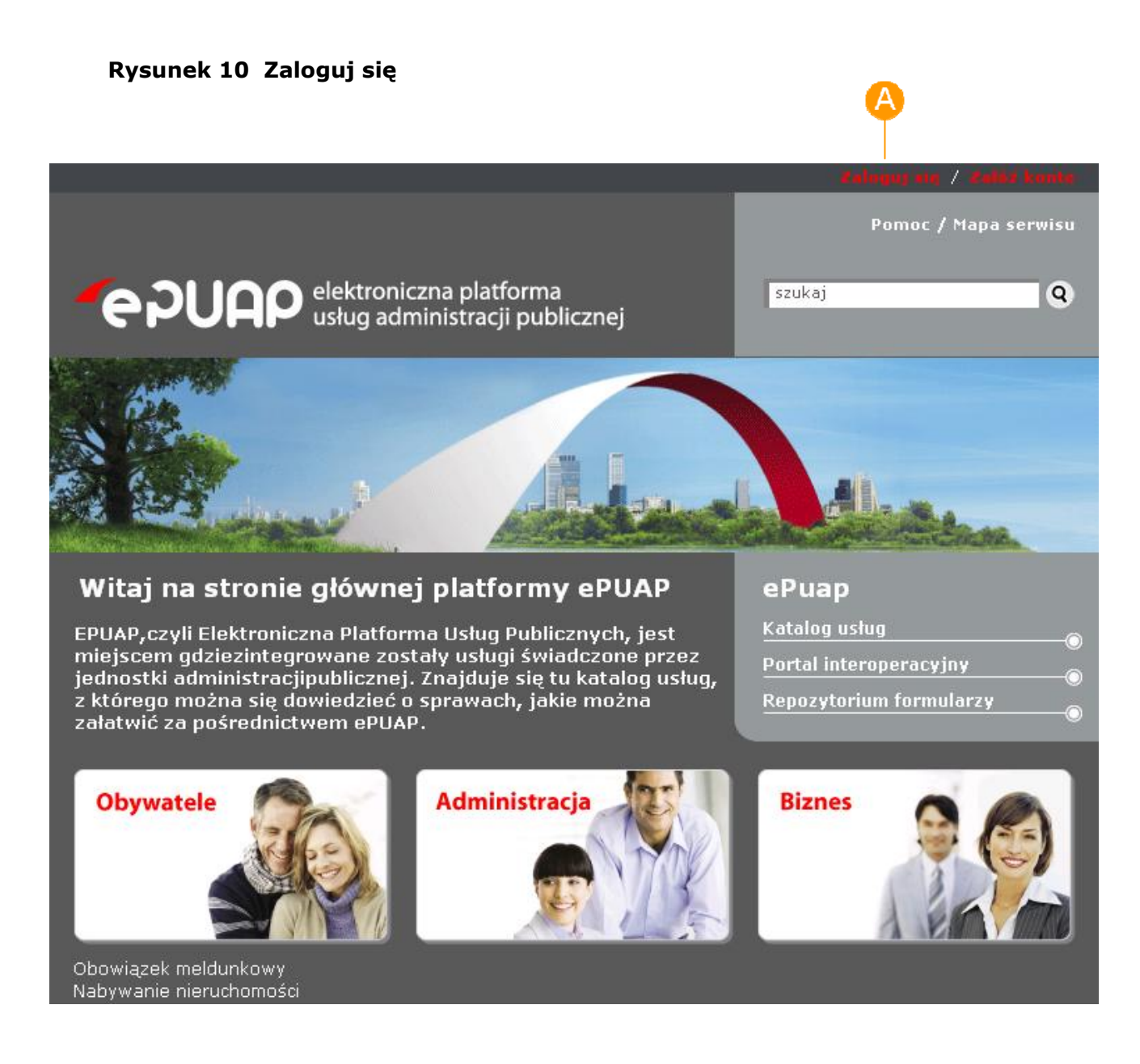

# Krok 2.

Po naciśnieciu linku wyświetli się strona służąca do uwierzytelnienia się użytkownika w systemie ePUAP. Użytkownik wprowadza swój login w polu **Login,** wartość w polu **Metodę uwierzytelnienia** pozostawia jako **login/hasło** i potwierdza przyciskiem **OK**.

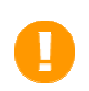

Użytkownik ma możliwość zamiast logowania hasłem, załogować się do systemu za pomocą certiyfikatu. Może tego dokonać poprzez zmianę wartości w polu **Metoda uwierzytelnienia** na **login/certyfikat**.

#### **Rysunek 11 Ekran logowania**

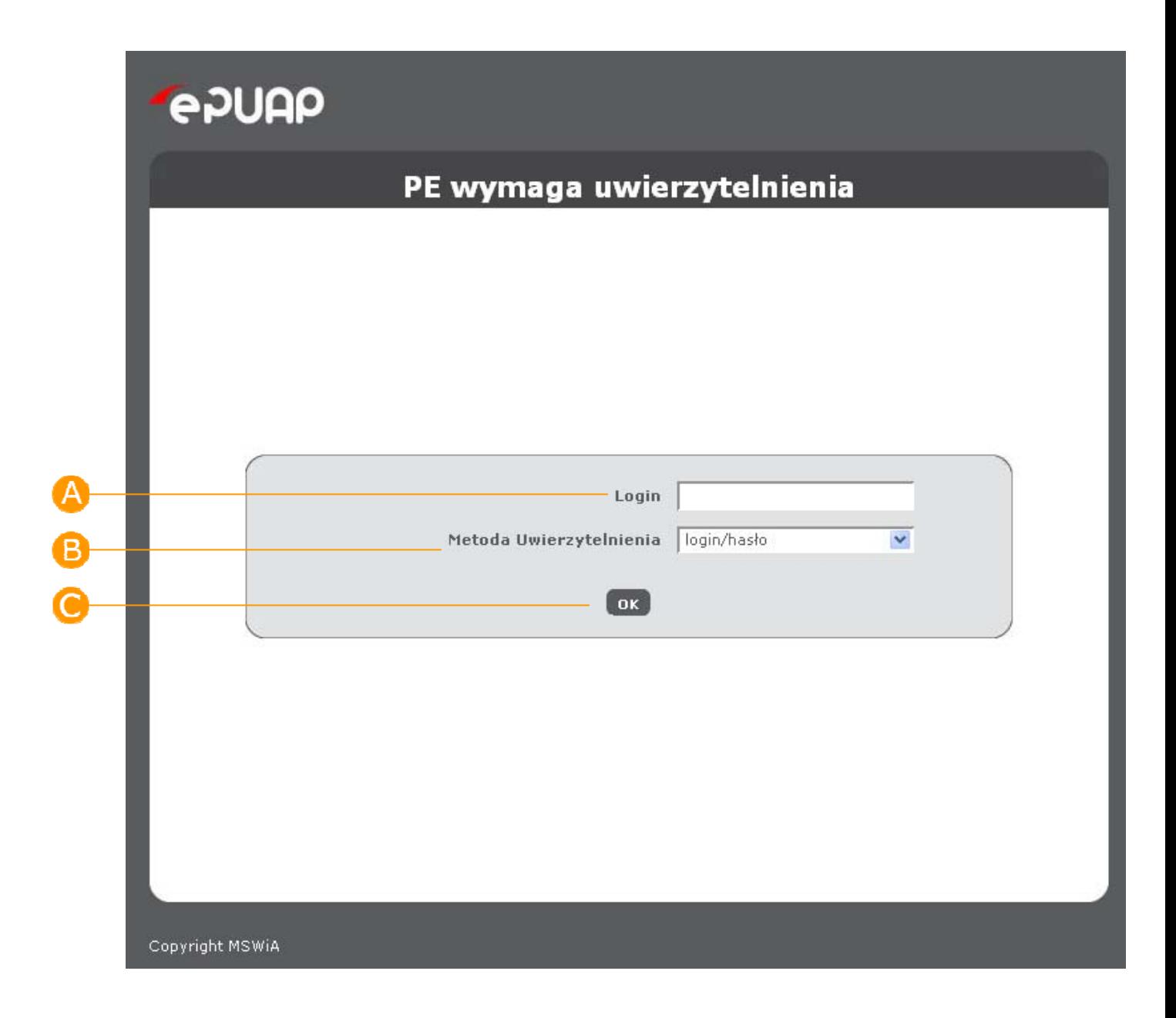

# Krok 3.

Na kolejnym ekranie użytkownik musi podać poprawne hasło w polu **Hasło** oraz zatwierdzić je przyciskiem **OK**.

**Rysunek 12 Wpisanie hasła** 

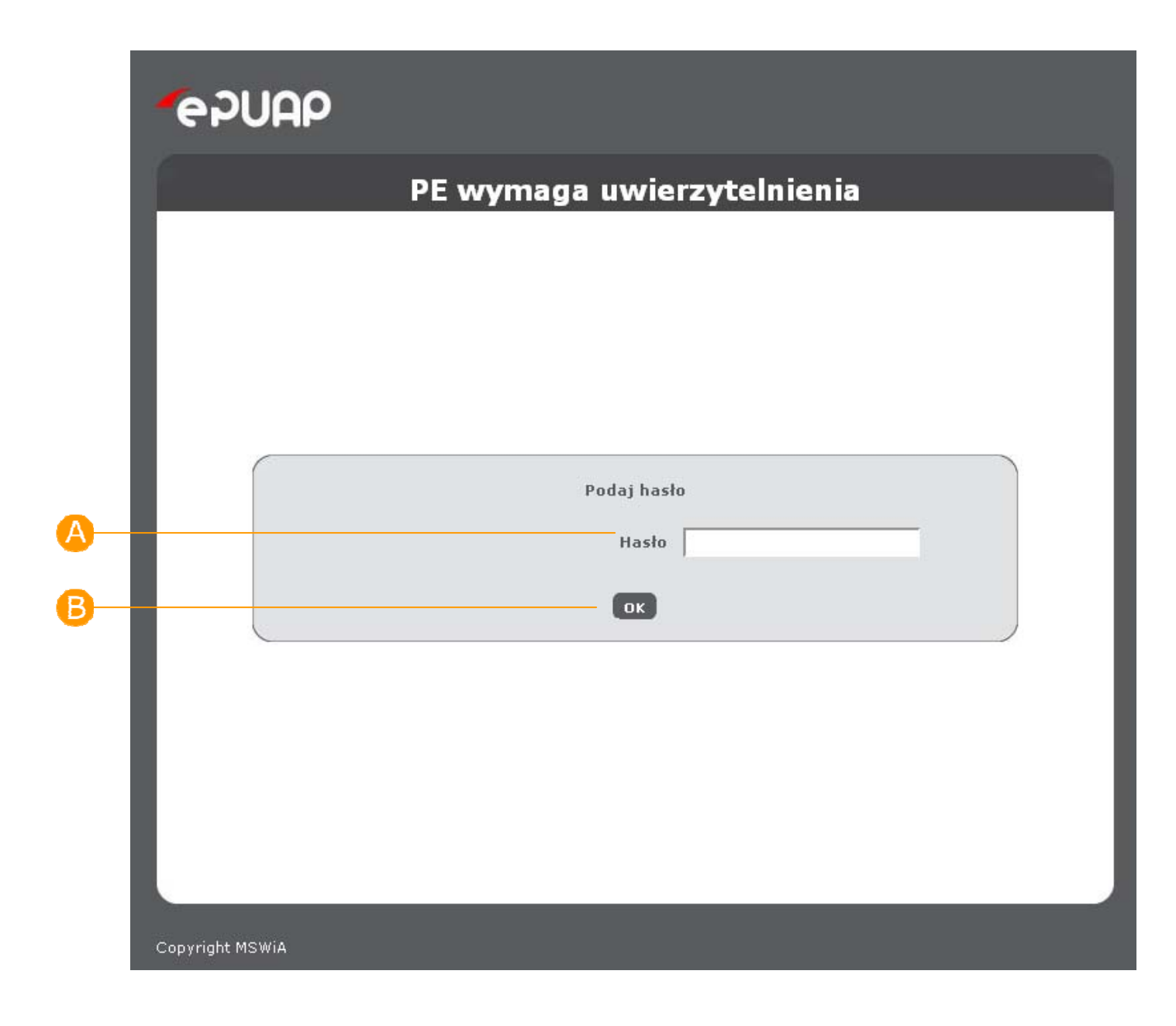

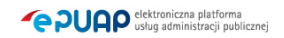

# Krok 4.

Po naciśnięciu przycisku użytkownikowi ukazuje się kolejny ekran, na którym wybiera podmiot w imieniu którego chce występować w systemie ePUAP. Jeżeli użytkownik posiada więcej niż jeden podmiot, wybiera ten właściwy poprzez wybranie go z listy wartości w polu **Podmiot** a następnie zatwierdza swój wybór przyciskiem **Zaloguj** 

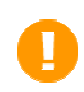

Użytkownik może posiadać dowolną liczbę podmiotów, w których imieniu uwierzytelnia się na platformie ePUAP.

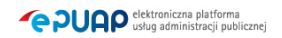

#### **Rysunek 13 Wybranie podmiotu**

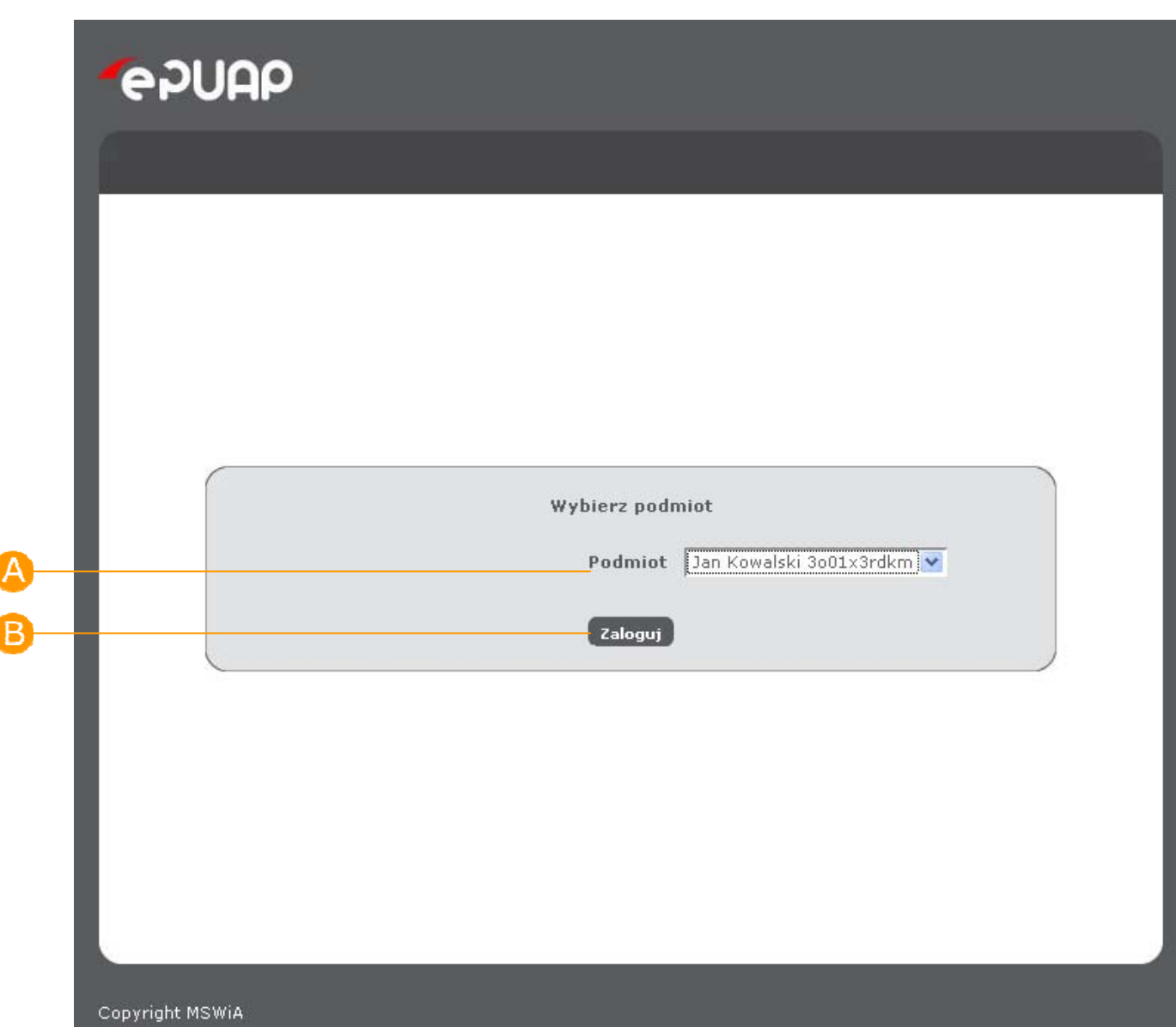

# Krok 5.

Jeżeli wszystko zostalo wybrane poprawnie, użytkownikow loguje się do systemu ePUAP. Informacje o tym czy użytkownik zalogował się do systemu i w ramach jakiego podmiotu pracuje, wyświetlaja się  $\bigoplus$  w górnym obszarze ekranu.

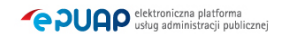

#### **Rysunek 14 Ekran zalogowango użytkownika**

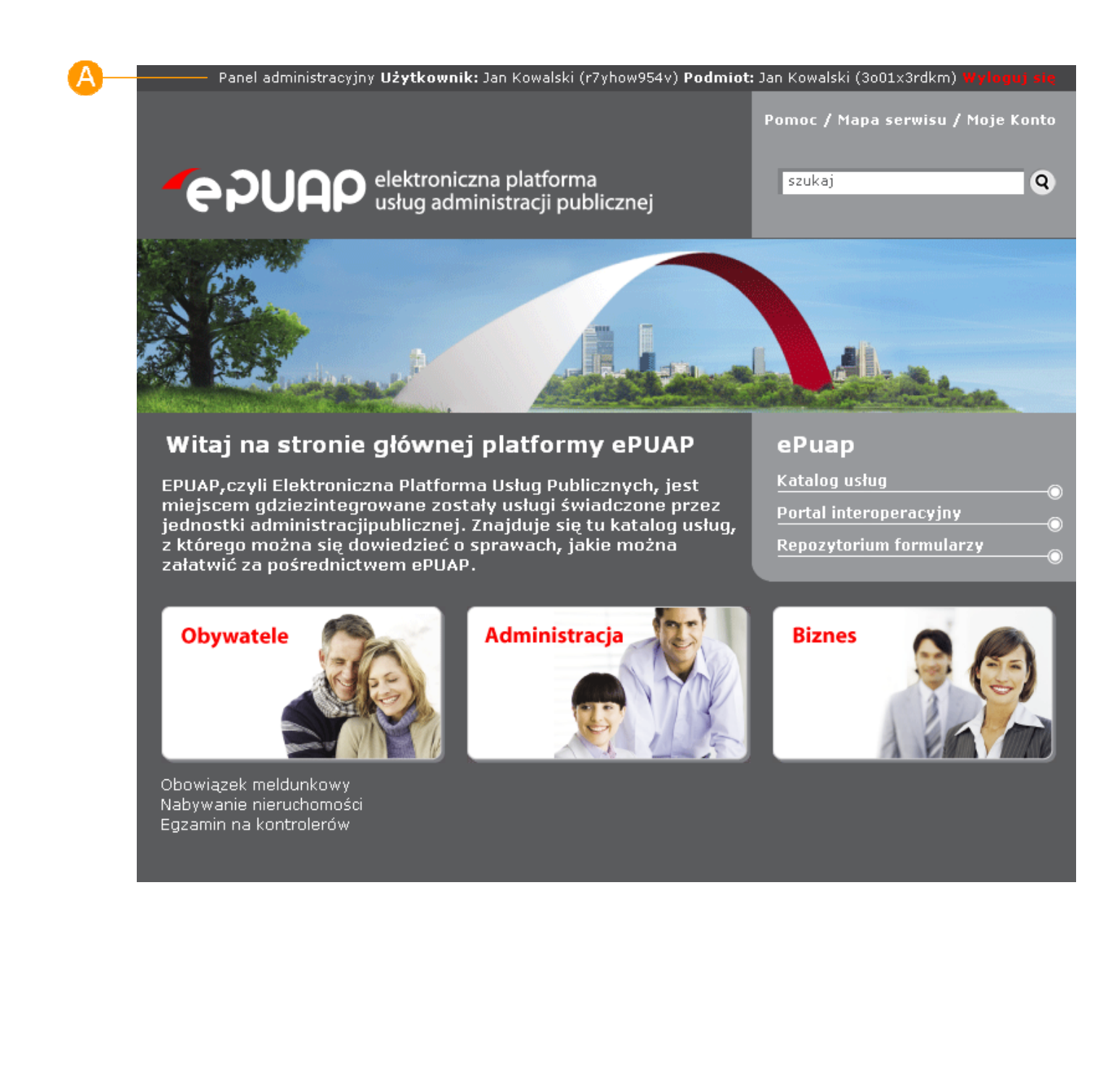

# 2.3. Edycja konta

### Krok 1.

Po wejściu na stronę http://epuap.gov.pl/ i zalogowaniu się na portal, użytkownikowi wyświetli się strona główna ePUAP. W celu edycji danych konta użytkownika na platformie ePUAP, należy na stronie głównej nacisnąć link A Moje konto.

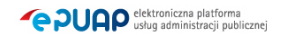

#### **Rysunek 15. Strona główna**

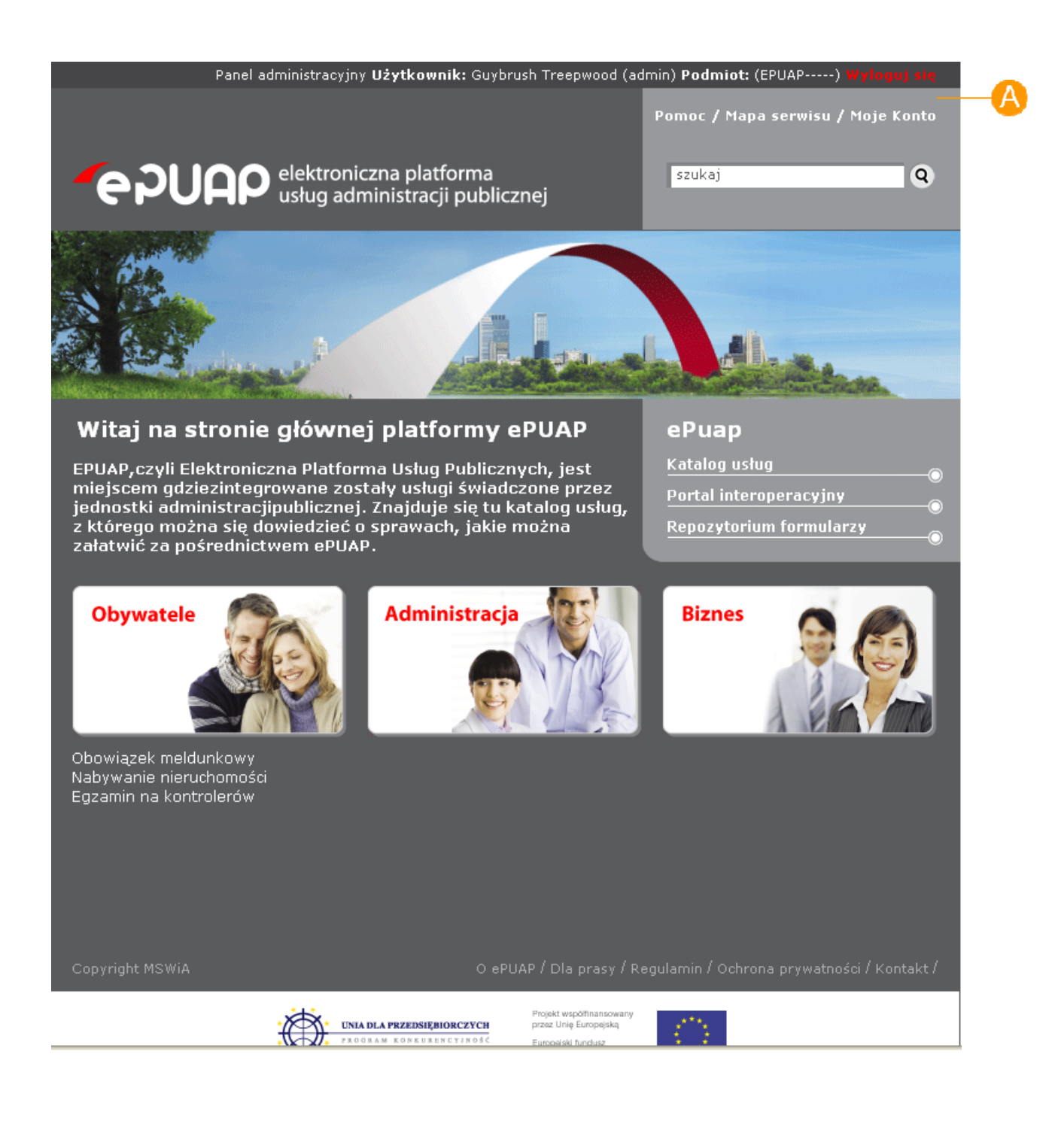

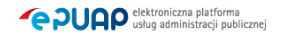

### Krok 2.

Po naciśnięciu linku użytkownikowi wyświetli się formatka "Moje konto" umożliwiająca dokonanie użytkownikowi operacji na swoim koncie (wyświetlanie uprawnień, usuwanie itp.). Aby dokonać edycji konta należy kliknąć link **Edytuj konto.**

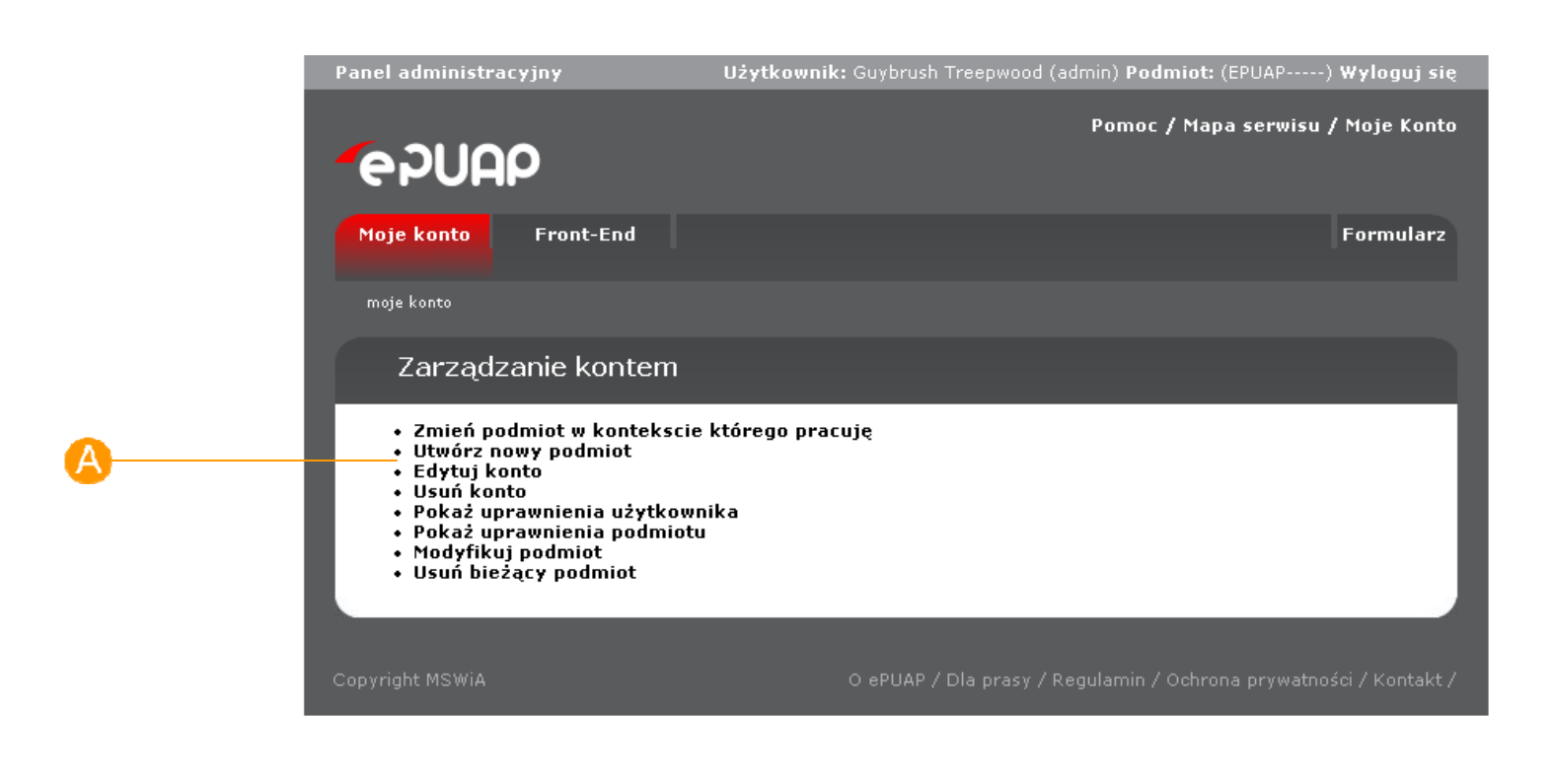

#### **Rysunek 16 Moje konto**

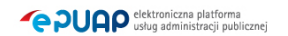

# Krok 3.

Po kliknięciu linku, użytkownikowi wyświetli się strona z formularzem do wprowadzania danych.

 W celu zmiany danych konta, użytkownik wprowadza dane do pól **Imię**, **B** Nazwisko, **G** E-mail, a następnie klika przycisk **D** Zapisz.

W przypadku gdy użytkownik ma przypisaną metodę logowania przy pomocy hasła, może to hasło zmienić, wprowadzając dane do pól **Aktualne hasło**,

**Nowe hasło i Powtórz hasło,** a następnie klika przycisk **Zmień hasło.** 

W przypadku gdy użytkownik ma przypisaną metodę logowania przy pomocy

certyfikatu, może ten certyfikat zmienić klikając przycisk **Zmień certyfikat**.

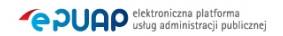

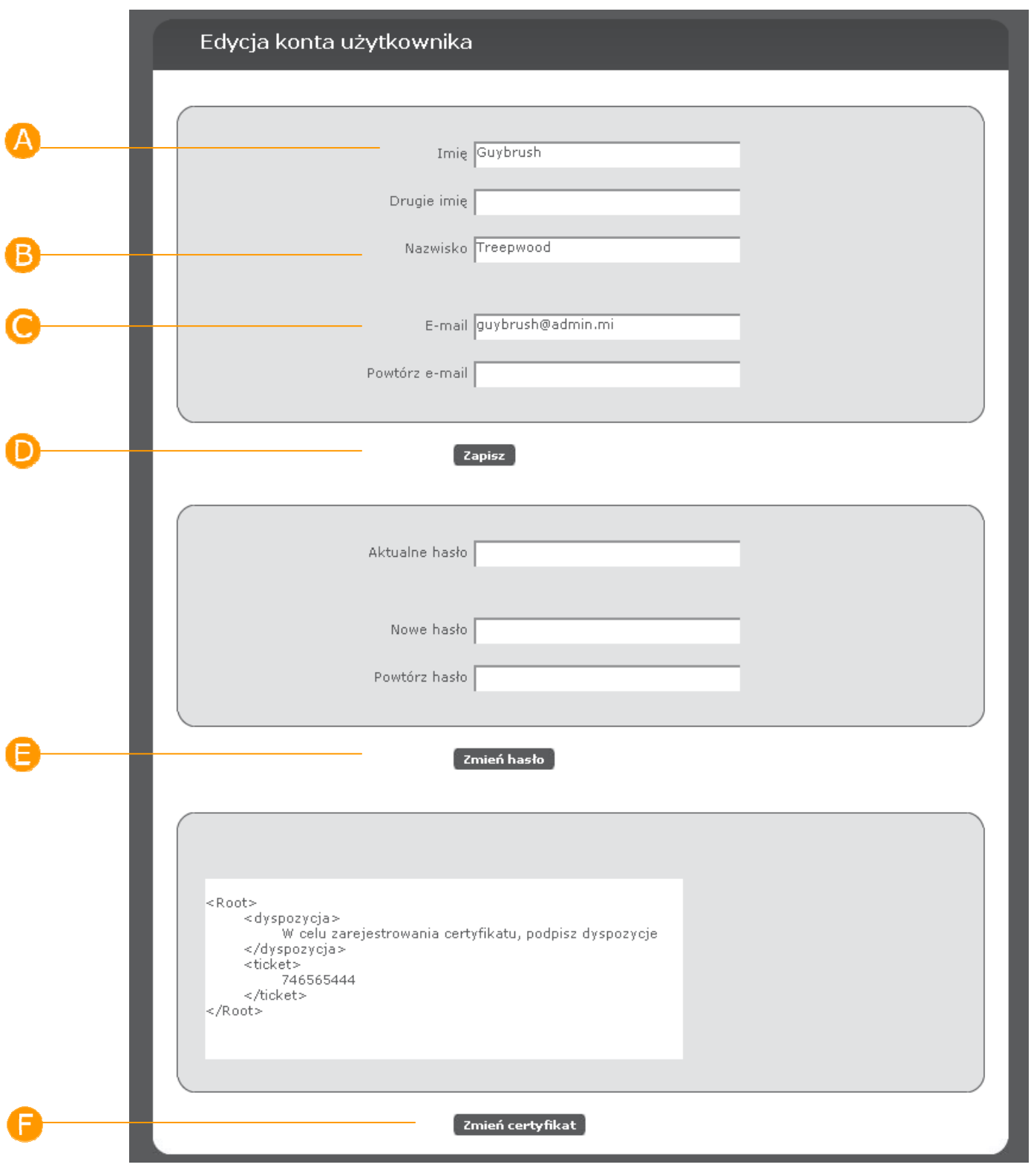

### **Rysunek 3 Edycja konta użytkownika**

**PUAP** dektroniczna platforma